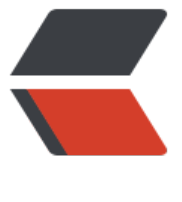

链滴

## 如何把电子[书导](https://ld246.com)入到 kindle

作者:jerryLuck

- 原文链接:https://ld246.com/article/1623229233250
- 来源网站: [链滴](https://ld246.com/member/jerryLuck)
- 许可协议:[署名-相同方式共享 4.0 国际 \(CC BY-SA 4.0\)](https://ld246.com/article/1623229233250)

<h2 id="原网址-https---zhuanlan-zhihu-com-p-83882901">原网址:<a href="https://ld246.c m/forward?goto=https%3A%2F%2Fzhuanlan.zhihu.com%2Fp%2F83882901" target=" blank" el="nofollow ugc">https://zhuanlan.zhihu.com/p/83882901</a></h2> <h2 id="如何把电子书导入到kindle--全网最齐全的方法-没有之一-">如何把电子书导入到 kindle? 全网最齐全的方法,没有之一)</h2> <p><a href="https://ld246.com/forward?goto=https%3A%2F%2Fwww.zhihu.com%2Fpeople 2Ffenghuaxueyue2018" target="\_blank" rel="nofollow ugc"><img src="https://ld246.com/im ges/img-loading.svg" alt="YUE 悦" data-src="https://b3logfile.com/file/2021/06/abc4d89d43 f4a22a96f7cae76dff78d.jpeg?imageView2/2/interlace/1/format/jpg"></a></p> <p><a href="https://ld246.com/forward?goto=https%3A%2F%2Fwww.zhihu.com%2Fpeople 2Ffenghuaxueyue2018" target=" blank" rel="nofollow ugc">YUE 悦</a></p> <p>没有理想的生活就是咸鱼</p> <p>7,673 人赞同了该文章</p> <p>前面分享了\*\*《如何寻找 Kindle 电子书资源》\*\*,然后就有不少朋友又遇到了一个难题,该<st ong>如何把电子书导入到 Kindle 呢</strong> ? 好吧<del>只能再来一篇小科普了</del></p> <p>根据自己的经验,是直接用邮箱推送的,邮箱不行就直接用 USB 拷贝<del>不过嘛,既然是小 普,咱们就来个全面一点的,各个导入方式都讲解一下,多个方式多条路呗</del></p> <p>下面列出阅读提纲:</p> <p><strong>如何把电子书资源导入到 Kindle? </strong></p> <p> 1、亚马逊官方商城直接购买</p> <p> 2、使用 Kindle 电子邮箱传书</p> <p> 3、使用 USB 数据线导入</p> <p> 4、通过公众号【亚马逊 Kindle 服务号】将文章推送到 Kindle</p> <p> 5、通过 Cailbre 传书到 Kindle</p> <p> 6、通过手机发送传书到 Kindle app</p>  $<$ p> $\sqrt{7}$ ,  $<$ /p>  $< p > 8, \lt/p >$  $thr $>$$ <p><strong>』(一) 官方商城直接购买</strong></p> <p>亚马逊官方商城直接购买,这是最直接的方法,省时省力,想看哪一本书轻轻一点,等一两分钟 能在 Kindle 的图书馆看到了,点击下载就行了。要说缺点嘛也有,钱包瘪的人能理解,土豪随意啦~  $/p$ <p>商城直接购买也是分途径,具体可分为<strong>电脑版、APP 版、Kindle 版</strong> 三种 径。</p> <p><strong>1、亚马逊官网(电脑版)</strong></p> <p>这个就简单多了,就跟逛某宝、某东一样,看中哪一本书了,直接下单,一步一步操作就行。</ > <p><img src="https://ld246.com/images/img-loading.svg" alt="" data-src="https://b3logfile com/file/2021/06/cd586ce4daf0407e8218b27d2f7768fe.jpeg?imageView2/2/interlace/1/form t/jpg"><strong>2、APP 版(手机版)</strong></p> <p>APP 版是手机客户端操作的,也是跟逛某宝、某东差不多,看中哪一本书了,直接下单,一步一 操作就行。</p> <p><img src="https://ld246.com/images/img-loading.svg" alt="" data-src="https://b3logfile com/file/2021/06/d0ef6a0afbf8487d8621acaa575be44e.jpeg?imageView2/2/interlace/1/form t/jpg"><strong>3、Kindle 商城(Kindle 版)</strong></p> <p>操作也是简单的可以,整个页面是黑白色的,看不到什么色彩,不过也没什么了,又不是买衣服 子还得挑个颜色、款式看看细节,也是一步一步往下操作就行的。</p> <p><img src="https://ld246.com/images/img-loading.svg" alt="" data-src="https://b3logfile com/file/2021/06/bd874ce27c574ba6b62509aaaa76b05d.jpeg?imageView2/2/interlace/1/fo  $mat/ipq$ ">--- $\langle p \rangle$ <p><strong> (二)使用 Kindle 电子邮箱传书</strong></p> <p>这个方法有部分朋友不太懂,下面就详细说说自己用的最多的一个方法。</p> <p>推送之前我们要在官网(电脑端比较好操作)设置好添加允许推送的邮箱地址, 这里有点要注意 : 不是所有的邮箱都可以向 Kindle 邮箱传输文件的,必须先在官网设置添加允许推送的邮箱地址才

。</p>

<p>下面说说详细步骤:</p>

<p><strong>1、添加邮箱操作</strong></p>

<p>打开亚马逊官网:<a href="https://ld246.com/forward?goto=https%3A%2F%2Flink.zhihu. om%2F%3Ftarget%3Dhttps%253A%2F%2Fwww.amazon.cn%2F" target="\_blank" rel="nofoll w ugc"> <strong>https://www.\*\*\*\*amazon.cn/</strong> </a> </p>

<p><img src="https://ld246.com/images/img-loading.svg" alt="" data-src="https://b3logfile com/file/2021/06/fef92d492bdb44ef84cdb22795b457cf.jpeg?imageView2/2/interlace/1/form t/jpg">登陆亚马逊账号,打开"<strong>我的账户</strong> "—"<strong>管理我内容和设备< strong> " — "<strong>设置</strong> " — "<strong>个人文档设置</strong> " — "<stron >已认可的发件人电子邮箱列表</strong> "</p>

<p><img src="https://ld246.com/images/img-loading.svg" alt="" data-src="https://b3logfile com/file/2021/06/4772f976929d485eafd3dca08f11a2b9.jpeg?imageView2/2/interlace/1/form t/jpg">点击 "<strong>添加认可的电子邮箱</strong> ", 输入邮箱 (以后用来发送文件的邮箱 即可。</p>

<p><strong>2、利用邮箱推送</strong></p>

<p>添加允许推送的邮箱地址之后,在"<strong>管理我的内容和设备</strong> "页面,选择"< trong>我的设备</strong> "标签,如下图:</p>

<p><img src="https://ld246.com/images/img-loading.svg" alt="" data-src="https://b3logfile com/file/2021/06/a42db6b27ebe42f6b4d598c575fab87e.jpeg?imageView2/2/interlace/1/for at/jpg">可以看到一个\*\*\*\*\*@<a href="https://ld246.com/forward?goto=https%3A%2F%2Flink. hihu.com%2F%3Ftarget%3Dhttp%253A%2F%2FKindle.cn" target="\_blank" rel="nofollow ugc >\*\*http://\*\*<strong>Kindle.cn</strong></a>\*\* 格式的电子邮箱, 这个邮箱就是亚马逊分配给个 账户 Kindle 的邮箱(唯一的);记住这个邮箱名,以后可能会常用到(可以点击邮箱名后面的"编 , 对邮箱名进行修改) </p>

<p>打开你的个人邮箱(即上文添加的那个),通过附件添加你要推送的电子书文件,收信人地址填 的 Kindle 电子邮箱\*\*\*@<a href="https://ld246.com/forward?goto=https%3A%2F%2Flink.zhihu com%2F%3Ftarget%3Dhttp%253A%2F%2FKindle.cn" target="\_blank" rel="nofollow ugc">\*\*h tp://\*\*<strong>Kindle.cn</strong></a>; </p>

<p><img src="https://ld246.com/images/img-loading.svg" alt="" data-src="https://b3logfile com/file/2021/06/ba12cd8be44f4af781aefef4b9a680c1.jpeg?imageView2/2/interlace/1/forma /jpg">添加好附件之后,最后点击发送,等待一小会,然后就可以在 Kindle 上看到推送的电子书了  $\langle$ /p>

<p>当然,电子邮箱推送有其限制,<strong>并不是所有格式都能传输(epub、azw3 是不能的, 有其他的) </strong>, 而且根据个人邮箱不同, 对传输附件的大小也有限制, 以 QQ 邮箱为例, 大好像只支持 50M 大小的文件。</p>

 $\langle$ hr $>$ 

<p><strong>(三)使用 USB 数据线导入</strong></p>

<p>USB 数据线导入电子书应该是最简单的一个方法了,谁还没用过 U 盘不是? 所以这个也是很简 粗暴的很,只需要 USB 数据线 1 条、电脑 1 台。下面详细说说怎么操作吧~</p>

<p>首先,用 USB 数据线链接 Kindle 和电脑。</p>

<p>然后, <strong>打开 Kindle 磁盘</strong> (记得要开启 kindle, 并且解锁密码, 不然是连 上电脑的), 打开后可以看到一个名为 <strong>Documents 的文件夹</strong> 。将下载在电脑 的电子书文件拷贝进这个文件夹中。</p>

<p><img src="https://ld246.com/images/img-loading.svg" alt="" data-src="https://b3logfile com/file/2021/06/c83c1be0376645499c9b590471f80be5.jpeg?imageView2/2/interlace/1/for at/ipq">最后, 安全退出 Kindle 盘, 就可以在 Kindle 上看到该电子书了。</p>

<p>这里需要注意的是,拷贝进去的书籍不能同步到同一账号下的其他设备。打个比方,假如你有 Ki dle, 又有手机 APP 的, 那这本书手机上是看不到的。</p>

 $thr $>$$ 

<p><strong>(四)通过公众号【亚马逊 Kindle 服务号】将文章推送到 Kindle</strong></p> <p>很多人可能会有统一安排某段时间看新闻资讯的习惯,但是这篇文章太长、现在不适宜看, 怎么 呢?可以<strong>推送到 Kindle 上稍后阅读</strong> 。</p>

<p>其实还有一个好处就是<strong>保存文章</strong>, 因为很多时候看到很好、有意义的文章

臧仕微信上,后面想起要看的时候,友现被删除了。(哈哈哈~针对这个问题,用上了印家笔记)</p

<p>下面说说怎么操作吧~</p>

<p>1、微信搜索、关注公众号【<strong>亚马逊 Kindle 服务号</strong> 】,根据步骤操作绑定 推送到的 Kindle 邮箱。</p>

<p><img src="https://ld246.com/images/img-loading.svg" alt="" data-src="https://b3logfile com/file/2021/06/3032c095669e4d859055adb1fa6164b6.jpeg?imageView2/2/interlace/1/for at/jpg">2、打开亚马逊官网:<a href="https://ld246.com/forward?goto=https%3A%2F%2Flink zhihu.com%2F%3Ftarget%3Dhttps%253A%2F%2Fwww.amazon.cn%2F" target="\_blank" rel=" ofollow ugc"><strong>https://www.\*\*\*\*amazon.cn/</strong></a>,登陆亚马逊账号,打开" strong>我的账户</strong> " — "<strong>管理我内容和设备</strong> " — "<strong>设置< strong> " — "<strong>个人文档设置</strong> " — "<strong>已认可的发件人电子邮箱列表< strong> " , 点击 "<strong>添加认可的电子邮箱</strong> " , 将\*\* Kindle@eub-inc.com\*\* 加为信任邮箱。</p>

<p><img src="https://ld246.com/images/img-loading.svg" alt="" data-src="https://b3logfile com/file/2021/06/c9f18a546cd447c9b2c21be1ab4605b6.jpeg?imageView2/2/interlace/1/for at/jpg">3、遇到想推送到 Kindle 的文章, 就跟平时分享给好友一样, 点一下右上角的"<strong>… /strong> "符号,下面就会好多选择按钮,其中有一个是【<strong>亚马逊 Kindle 服务号</stron > 】的,点一下就行了。</p>

<p><img src="https://ld246.com/images/img-loading.svg" alt="" data-src="https://b3logfile com/file/2021/06/4a618022a76c43e2b0a592e3f716207f.jpeg?imageView2/2/interlace/1/form t/jpg">4、其实这个方式不仅限于推送公众号的文章,其他网站的文章也可以,复制链接,就像平时 天一样直接发给【<strong>亚马逊 Kindle 服务号</strong> 】就可以了。</p>

<p><img src="https://ld246.com/images/img-loading.svg" alt="" data-src="https://b3logfile com/file/2021/06/eae21cbd7ffa4d129dcd82afd0b000b8.jpeg?imageView2/2/interlace/1/for at/jpg">---</p>

<p><strong>(五)通过 Cailbre 传书到 Kindle</strong></p>

<p><a href="https://ld246.com/forward?goto=https%3A%2F%2Flink.zhihu.com%2F%3Ftarg t%3Dhttps%253A%2F%2Fcalibre-ebook.com%2F" target="\_blank" rel="nofollow ugc">Cailbr </a> 对 Kindle 折腾爱好者来说, 是一个功能比较强大的工具, 大家看以下截图就知道了。</p> <p><img src="https://ld246.com/images/img-loading.svg" alt="" data-src="https://b3logfile com/file/2021/06/37240d404bcc4ab7b8effa97017d1fd4.jpeg?imageView2/2/interlace/1/form t/jpg">自己用的最多是<strong>格式转换、推送到邮箱</strong> 这两个功能。今天主要分享的 怎么把电子书导入到 Kindle,下面我们详细说一下。</p>

<p>1、Kindle 用数据线连接电脑,<a href="https://ld246.com/forward?goto=https%3A%2F% Flink.zhihu.com%2F%3Ftarget%3Dhttps%253A%2F%2Fcalibre-ebook.com%2F" target="\_blan " rel="nofollow ugc">Cailbre</a> 会自动识别设备, 选择转换好格式的书籍, 直接点击工具栏的 发送到设备】,传送完毕。</p>

<p><img src="https://ld246.com/images/img-loading.svg" alt="" data-src="https://b3logfile com/file/2021/06/1393b04b9a4a4e22814727cba736f06c.jpeg?imageView2/2/interlace/1/for at/jpg">2、下面看一下 Kindle 上有没有?</p>

<p><img src="https://ld246.com/images/img-loading.svg" alt="" data-src="https://b3logfile com/file/2021/06/a3dca6ca21f644ef97f63d58efcfc048.jpeg?imageView2/2/interlace/1/format jpg">3、很多人可能会说,这个方式和直接拷贝有什么区别?是的,我也想说~不过多了一个格式转 功能而已。<strong>假如身边没有数据线怎么办? </strong> 这里也是可以直接推送的, 还是要<st ong>用到邮箱</strong> ,前提是要设备好<strong>发信地址、收信地址</strong> (这个简单 就不细说了)</p>

<p><img src="https://ld246.com/images/img-loading.svg" alt="" data-src="https://b3logfile com/file/2021/06/05d93558d7c44222935ee04f0682cf55.jpeg?imageView2/2/interlace/1/for at/jpg">4、再看一下有没有?</p>

<p><img src="https://ld246.com/images/img-loading.svg" alt="" data-src="https://b3logfile com/file/2021/06/7d3848bb793f4b8d98c1ea3415dabbc9.jpeg?imageView2/2/interlace/1/for at/jpg">---</p>

<p><strong>(六)通过手机发送传书到 Kindle</strong></p>

<p>这部分是知友 @ 不华 的测试分享,成功有效,使用万法也是简单、头用,感谢他的分享。 下面 细介绍一下。</p>

<p><a href="https://ld246.com/forward?goto=https%3A%2F%2Fzhuanlan.zhihu.com%2Fp% F89762627" target="\_blank" rel="nofollow ugc"><strong>木华: 如何不利用邮箱快速推送大于 5MB 的个人文档到 Kindle 图书馆\*\*\*\*zhuanlan.zhihu.com</strong><img src="https://ld246.co /images/img-loading.svg" alt="图标" data-src="https://b3logfile.com/file/2021/06/ce4a88bb 81b4918bc74fcb0e1858968.jpeg?imageView2/2/interlace/1/format/jpg"></a>一般情况下, 们通过给自己的 Kindle 邮箱发送邮件来向 Kindle 推送书籍。这种方法有两个弊端。第一,有的时候 件推送后要等非常长的时间,推送的书籍才会出现在 Kindle 图书馆; 第二, 一般邮箱的附件大小被 制在 25MB,虽然 Kindle 可以接受 50MB 以下的附件,但是很难用邮箱推送 25MB 以上的文档。 以以下这种方法就比较实用了, 无须邮箱, 直接通过手机 (ios, android) 推送文档给 Kindle。这 方法推送的文档会更快地出现在 Kindle 图书馆,并且没有邮件的 25MB 附件大小的限制。</p> <p>1、首先,在手机上安装 Kindle app,并且登陆自己的账号。</p>

<p>2、在手机的网盘客户端下载书籍(我猜想只要手机本地的书籍都可以,不仅限于网盘下载)。<  $p >$ 

<p>3、打开下载好的书籍,点击打开/发送 (ios、android 不一样,可能会有不同) ,就会出现一 你想发送到的软件,如微信、QQ、Kindle 等。这时选择 Kindle 就可以了。</p>

<p><img src="https://ld246.com/images/img-loading.svg" alt="" data-src="https://b3logfile com/file/2021/06/aece72d135404de7a80db14bd8ee6502.jpeg?imageView2/2/interlace/1/fo mat/jpg">4、发送完了之后,我们去 Kindle 图书馆看一下。有了。</p>

<p><img src="https://ld246.com/images/img-loading.svg" alt="" data-src="https://b3logfile com/file/2021/06/d2a28b77bd764f66b504923b4c2e7e43.jpeg?imageView2/2/interlace/1/for at/jpg"> $\langle p \rangle$ 

<p>(2019.11.08 更新,未完待续)</p>  $\langle$ hr $>$ 

<p>(查找、整理资料不容易,可以的话点个\*\*"赞"+"感谢"\*\* 支持一下呗~~谢谢啦。。。P.S. 不对的地方,欢迎指正)</p>